## **Инструкция по работе с порталом «Результаты ЕГЭ»**

## **Описание работы системы**

1. Зайдите на web-сайт по адресу: [http://checkege.rustest.ru/](http://http/checkege.rustest.ru/)

(Откроется окно для ввода данных участника ЕГЭ.)

- 2. Введите соответствующие реквизиты в следующие поля:
	- **Фамилия**, **Имя**, **Отчество**.
	- **Код регистрации** это 12-значный код, указанный на вашем пропуске ЕГЭ или номер документа (без серии). Для входа нужно заполнить только одно поле.
	- **Регион:** выберите из раскрывающегося списка регион сдачи ЕГЭ.

Авторизоваться можно двумя способами: по коду регистрации или по номеру документа (без серии). Например, для паспорта РФ это 6 последних символов.

3. Нажмите кнопку «Войти». Произойдет переход к странице, содержащей ваши результаты ЕГЭ.

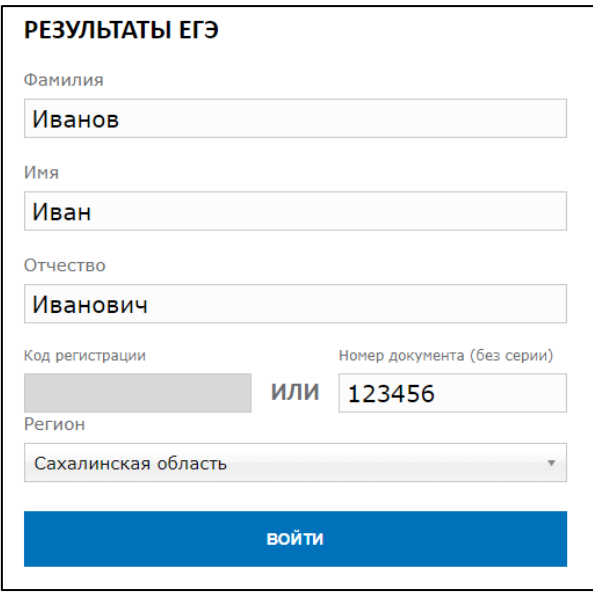

## **Просмотр общей информации о результатах ЕГЭ участника**

После нажатия на кнопку «Войти» откроется страница со списком экзаменов, на которые был запланирован участник, включающую следующую информацию:

- Предмет;
- Лата экзамена:
- Тестовый балл;
- Минимальный проходной балл;
- Статус экзамена
- Сведения о наличии/отсутствии поданной апелляции о несогласии с результатом

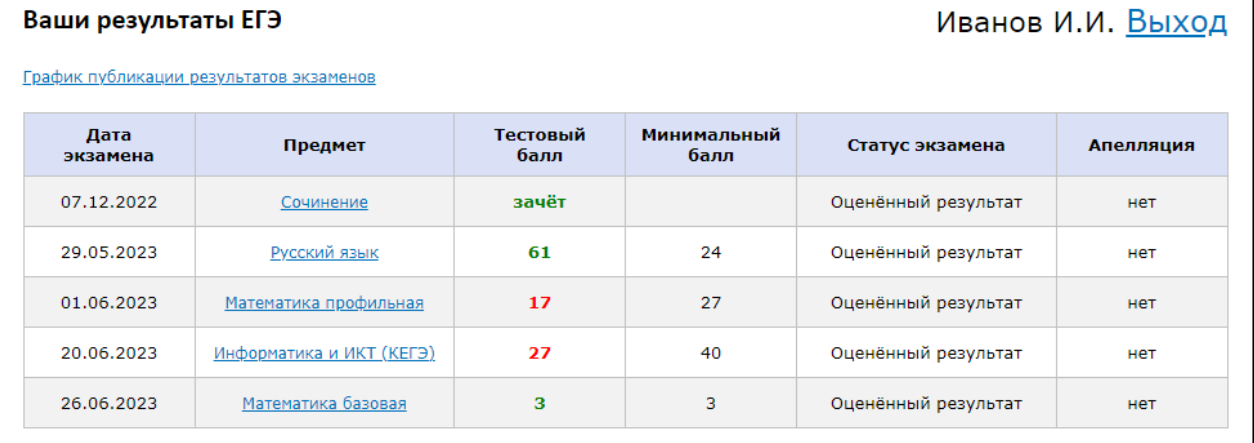